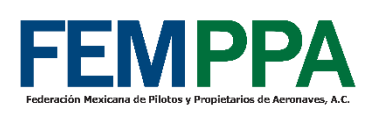

## **GUIA PARA PAGO DE SINODAL DE AFAC RTARI**

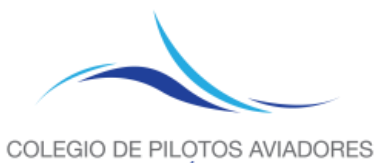

DE MÉXICO

# **NOTA**: Es un requerimiento de AFAC en la siguiente circular CO LI 01/21 R2 la puede ver aquí.

<https://www.gob.mx/cms/uploads/attachment/file/824150/co-li-01-21-r2-09052023.pdf>

**PASOS:**

## **1).- Ingresar al siguiente link de AFAC:**

<http://aplicaciones.sct.gob.mx/e5Cinco/>

### **2).- Seleccionar persona física, poner su RFC o ID AFAC.**

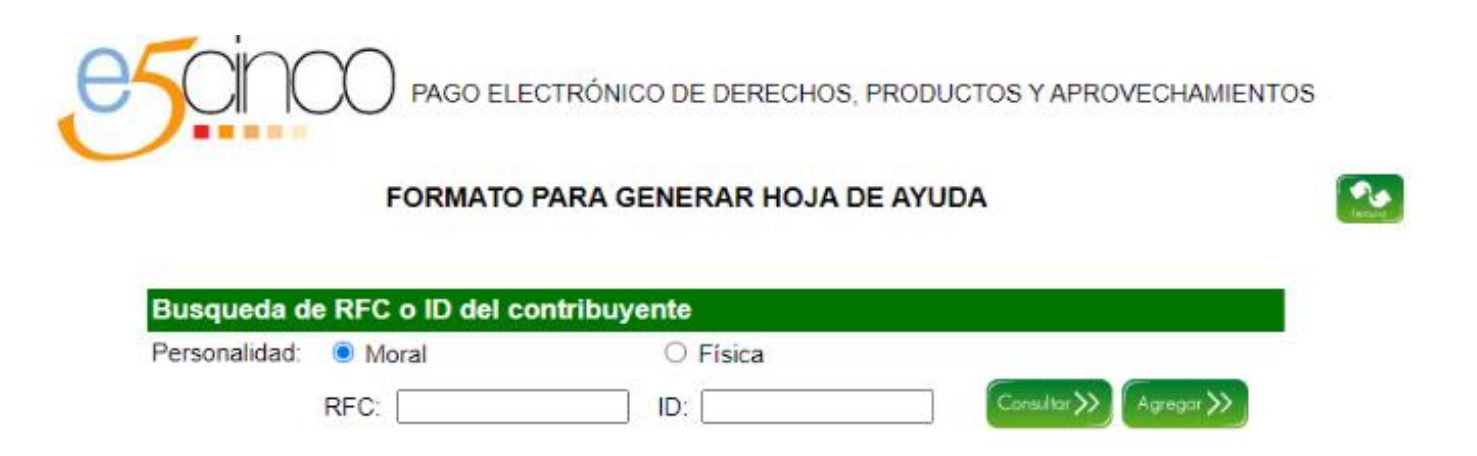

### **2.1).- Si facturan para empresa seleccionar persona moral y poner RFC de la empresa.**

**(si no factura a empresa pasar a paso 3)**

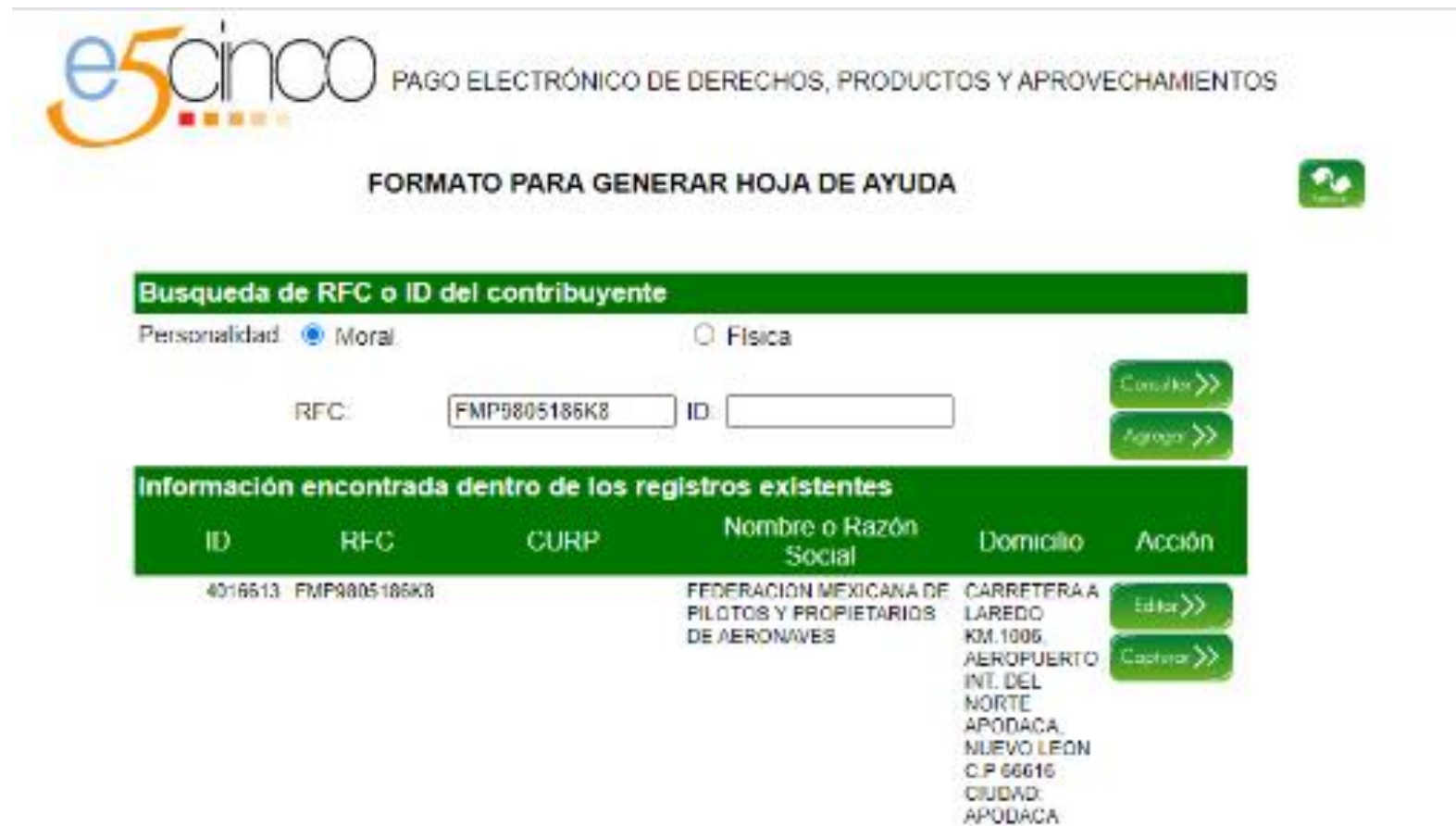

## **2.2).- Poner en OBSERVACIONES el nombre completo de usted capitan, aquí un ejemplo, todo lo demás se llena igual.**

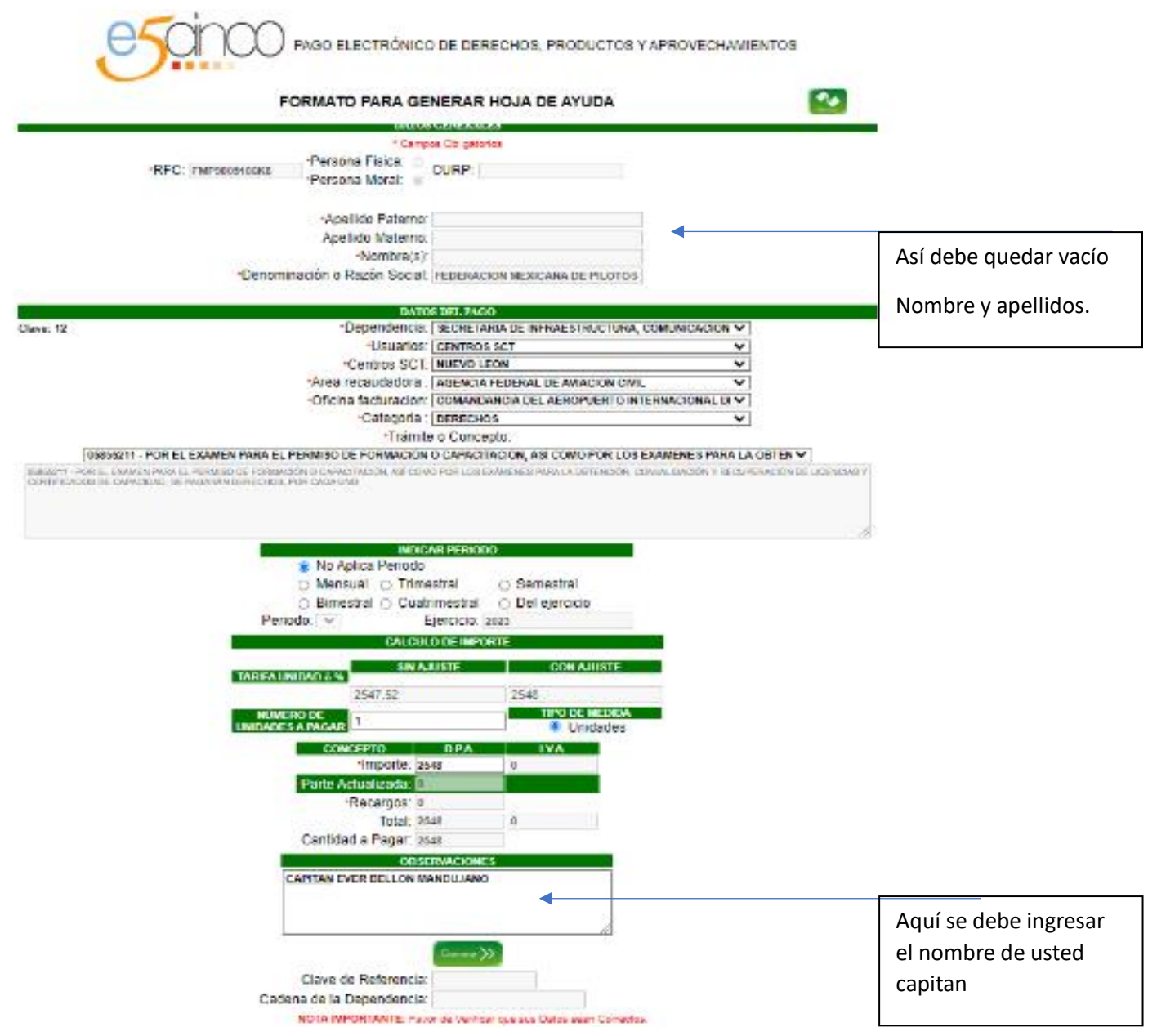

### **2.3).- Obtendrá esta hoja con la cual hay que ir al banco y pagarla, para facturar pasar a paso 7.1**

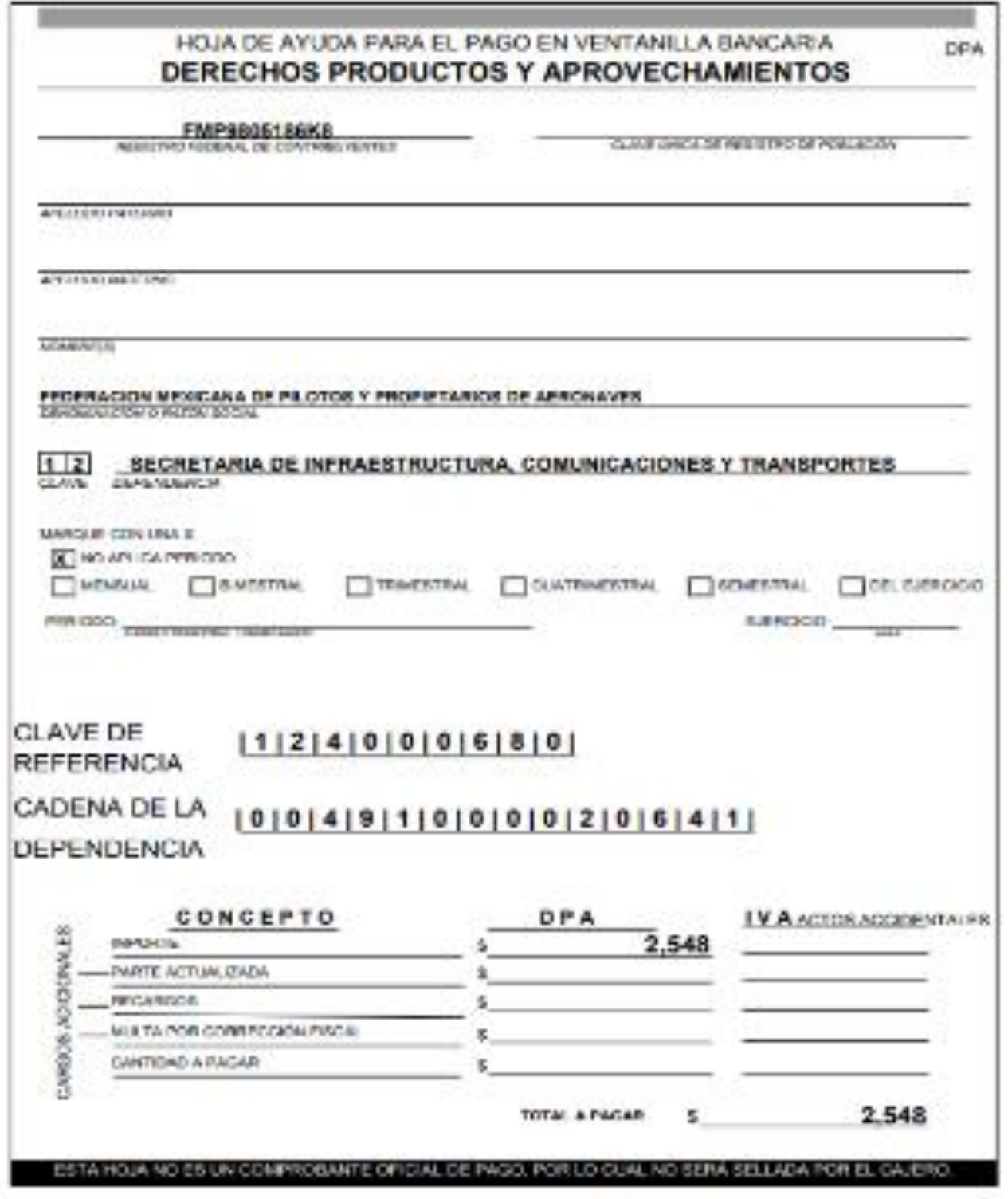

### **2.4).- Con el comprobante de pago pasar a comandancia a que le den un recibo de sct, como el siguiente:**

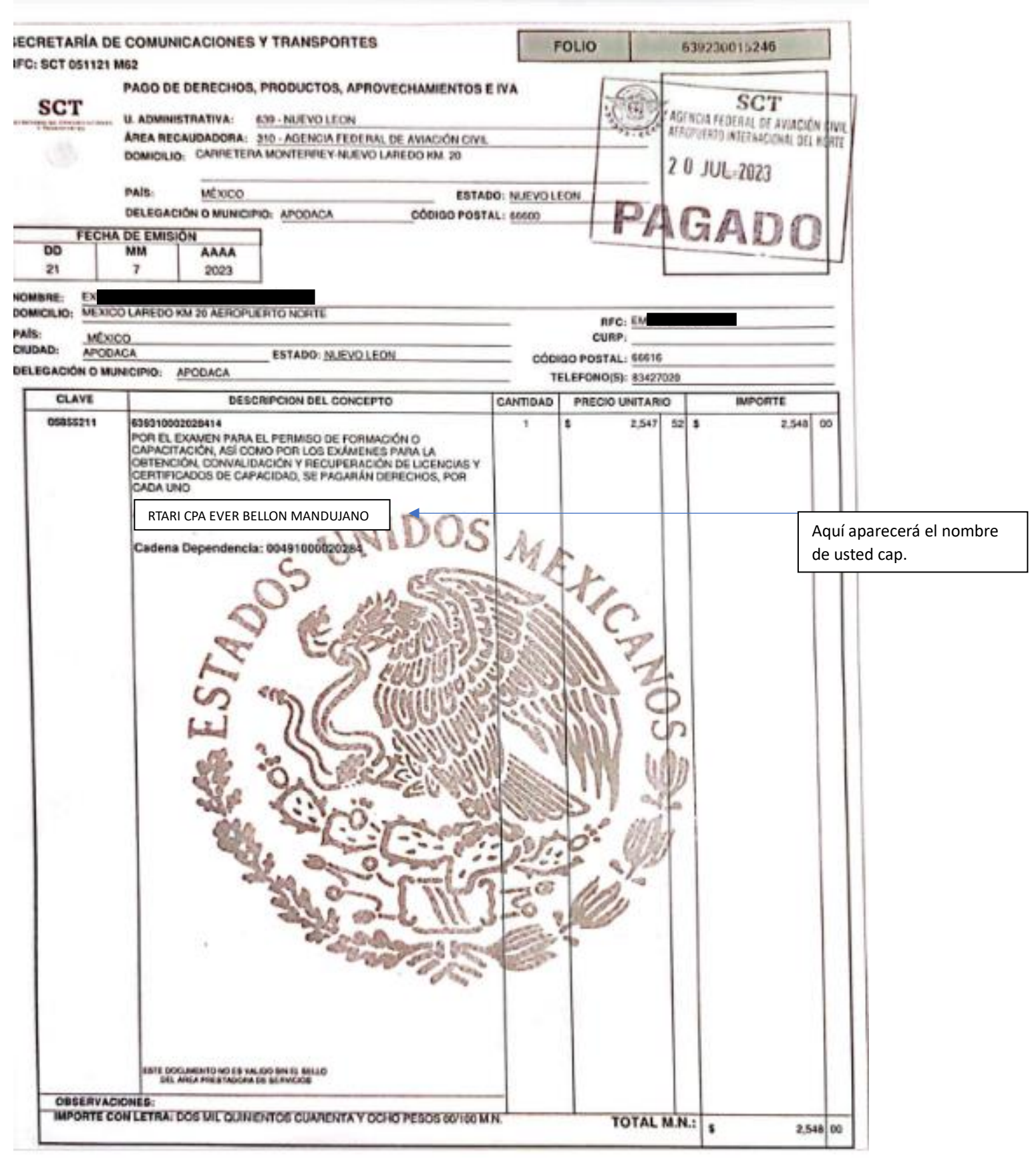

### **3).-Corroborar los datos estén bien, en caso de que sus datos no estén correctos ir a la sección de editar y modificarlos.**

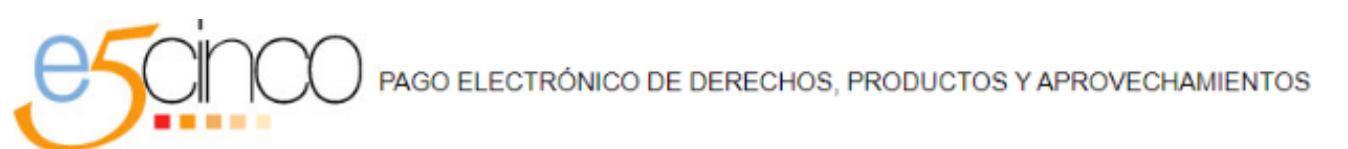

#### FORMATO PARA GENERAR HOJA DE AYUDA

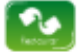

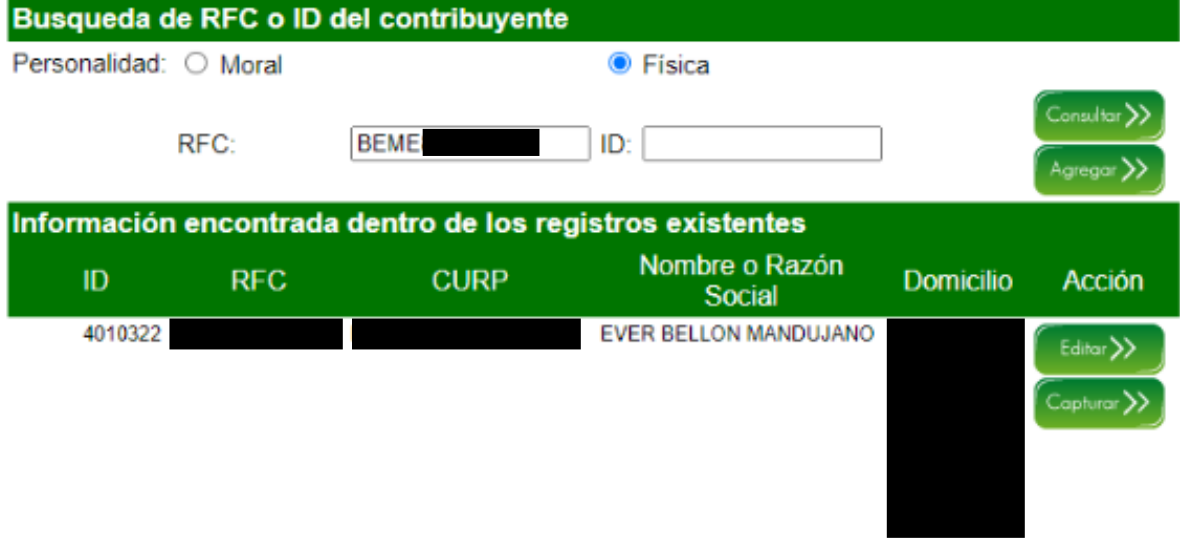

### **4).-** Hacer click en capturar, llenar siguiente página:

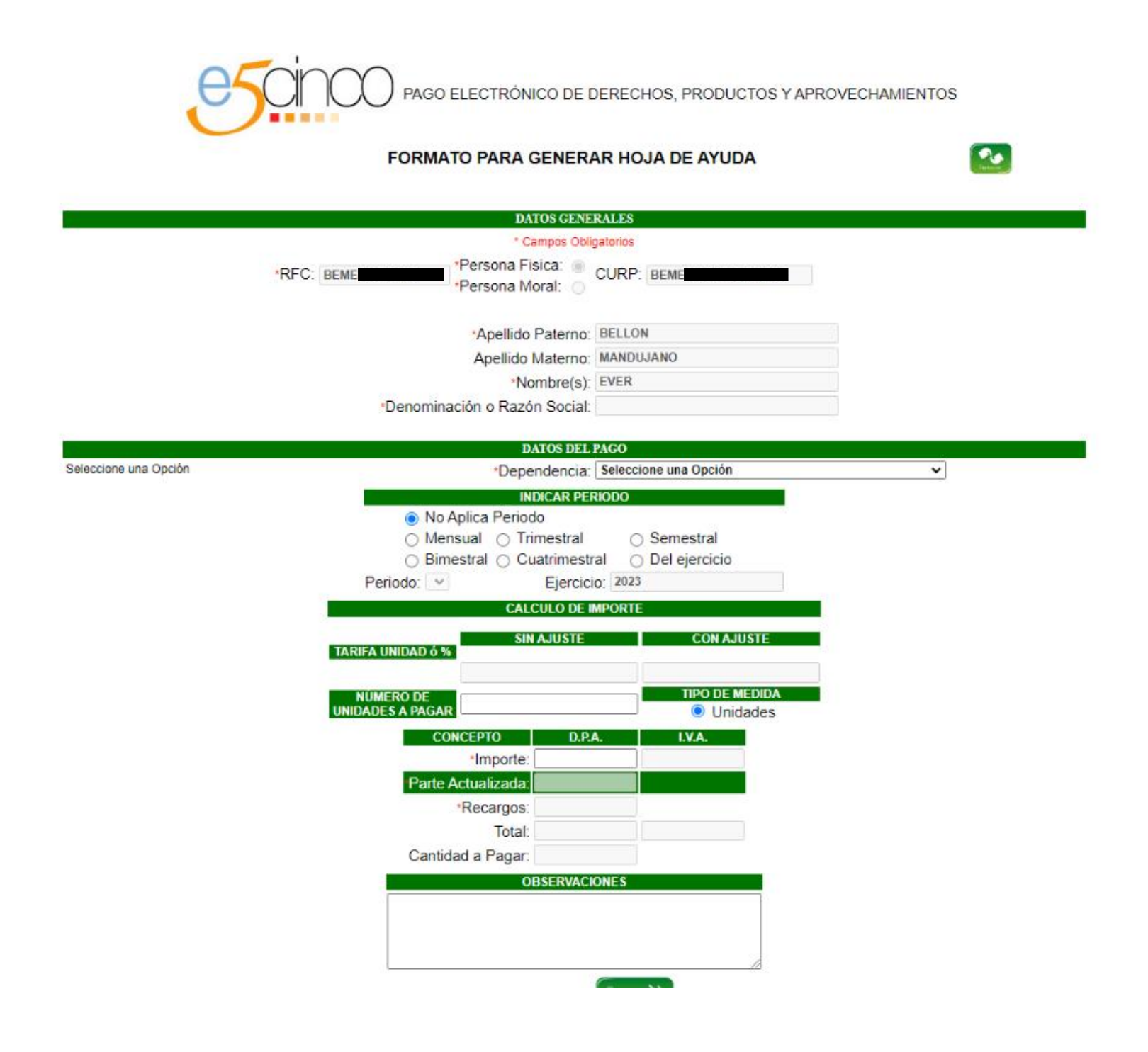

Llenar así como se muestra en el ejemplo, de esta manera le podemos ayudar a tramitar su hoja con AFAC aquí en MMAN  $(ADN)**$ 

PAGO ELECTRÓNICO DE DERECHOS, PRODUCTOS Y APROVECHAMIENTOS

#### FORMATO PARA GENERAR HOJA DE AYUDA

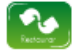

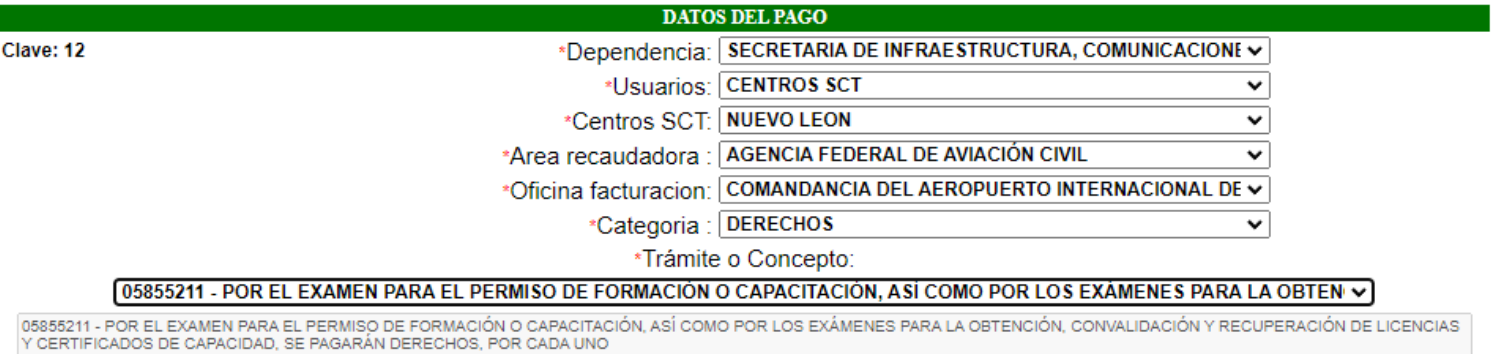

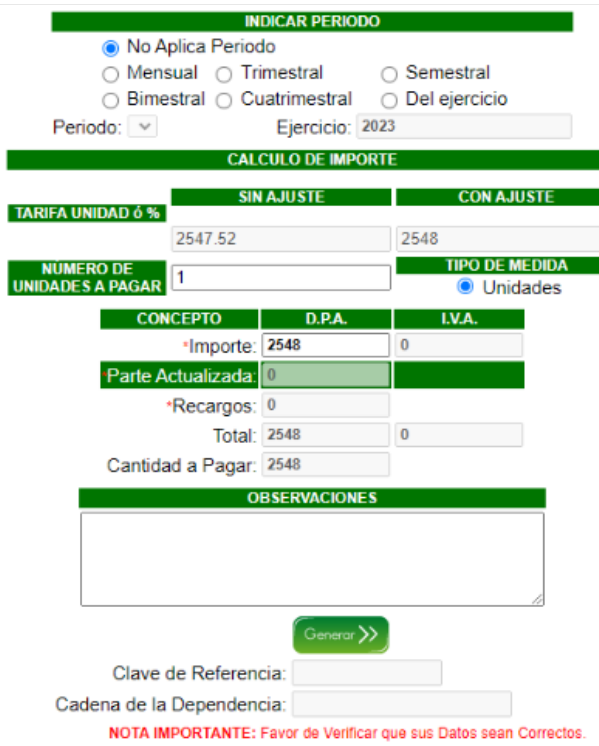

### Si desea hacer el tramite con AFAC, en su ciudad debe seleccionarla, en los siguientes espacios.

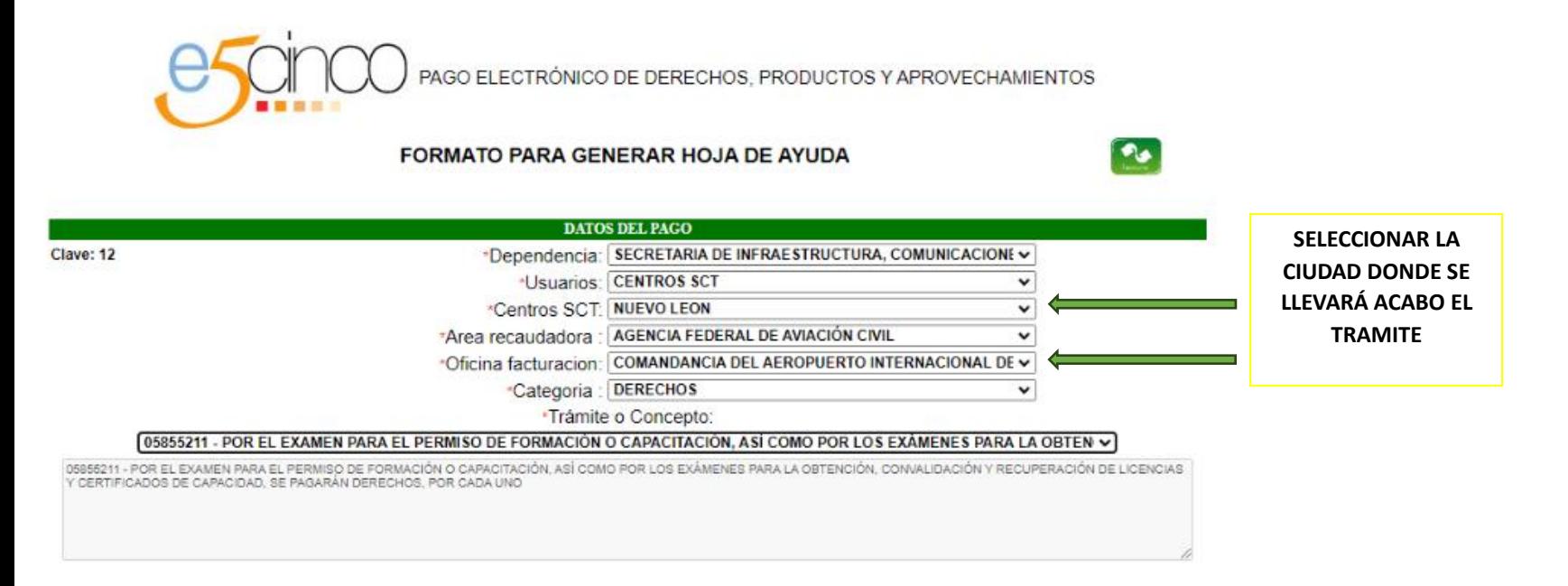

**5).-** Proceder al banco de su preferencia para realizar el pago con la HOJA GUIA ,puede ser en: BANCOMER, BANAMEX, SANTANDER, AFIRME.

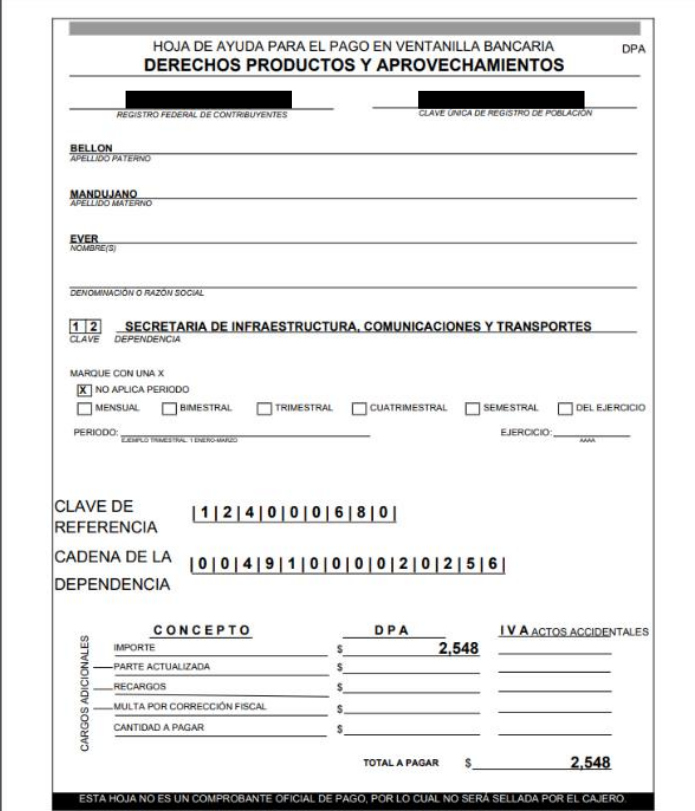

**6).-** Ya con hoja pagada y sellada por el banco, ir con comandancia para que les genere una serie de hojas de acuse recibido, una de esas hojas hay que subirlas al portal de CPAM en formato PDF.

<https://portal.colegiodepilotos.org/sessions/sign-in>

en la parte de expediente electrónico.

\*\*Para poder ayudarles con este trámite ante AFAC, favor de mandarnos foto del pago legible, numero de referencia y llave de pago que vienen en su recibo que les dio el banco.

## Ejemplo de la hoja:

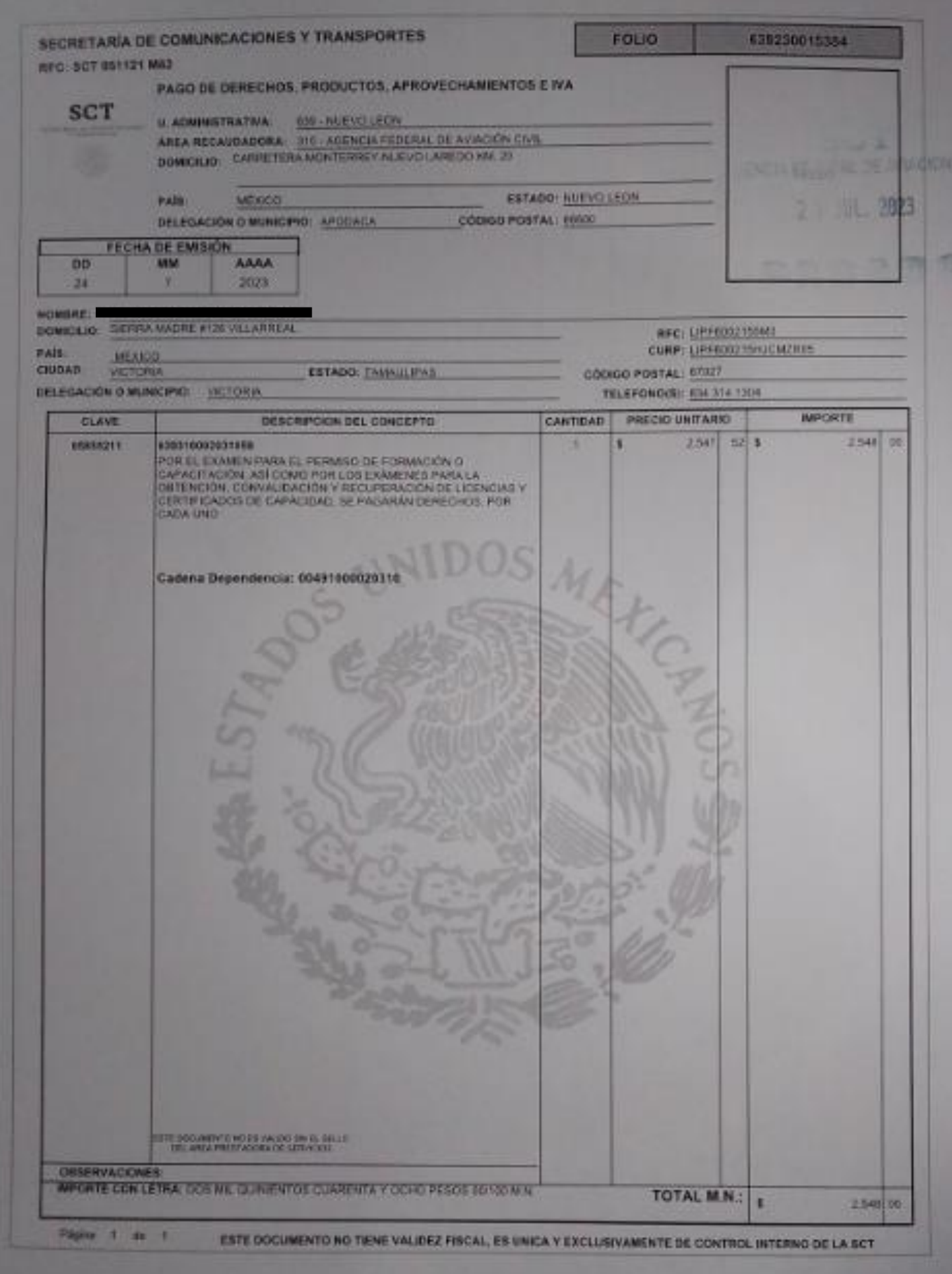

**7).-** Así quedaría ya listo este proceso, solo ir al paso de facturar si lo requiere.

### **7.1).-** Para facturar favor de ingresar en el siguiente te link:

### <https://facturacion.sct.gob.mx/sctprod/index.php>

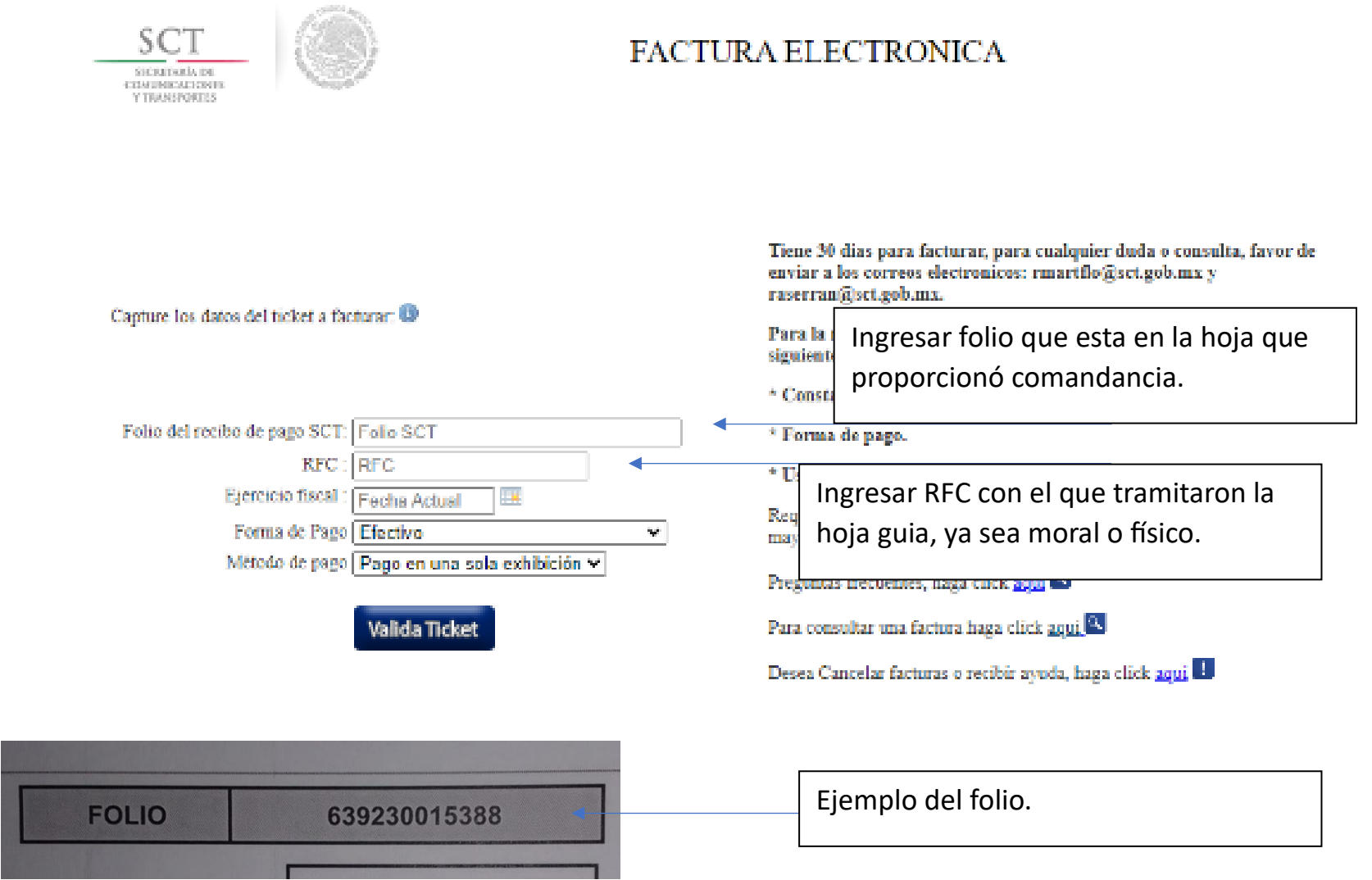

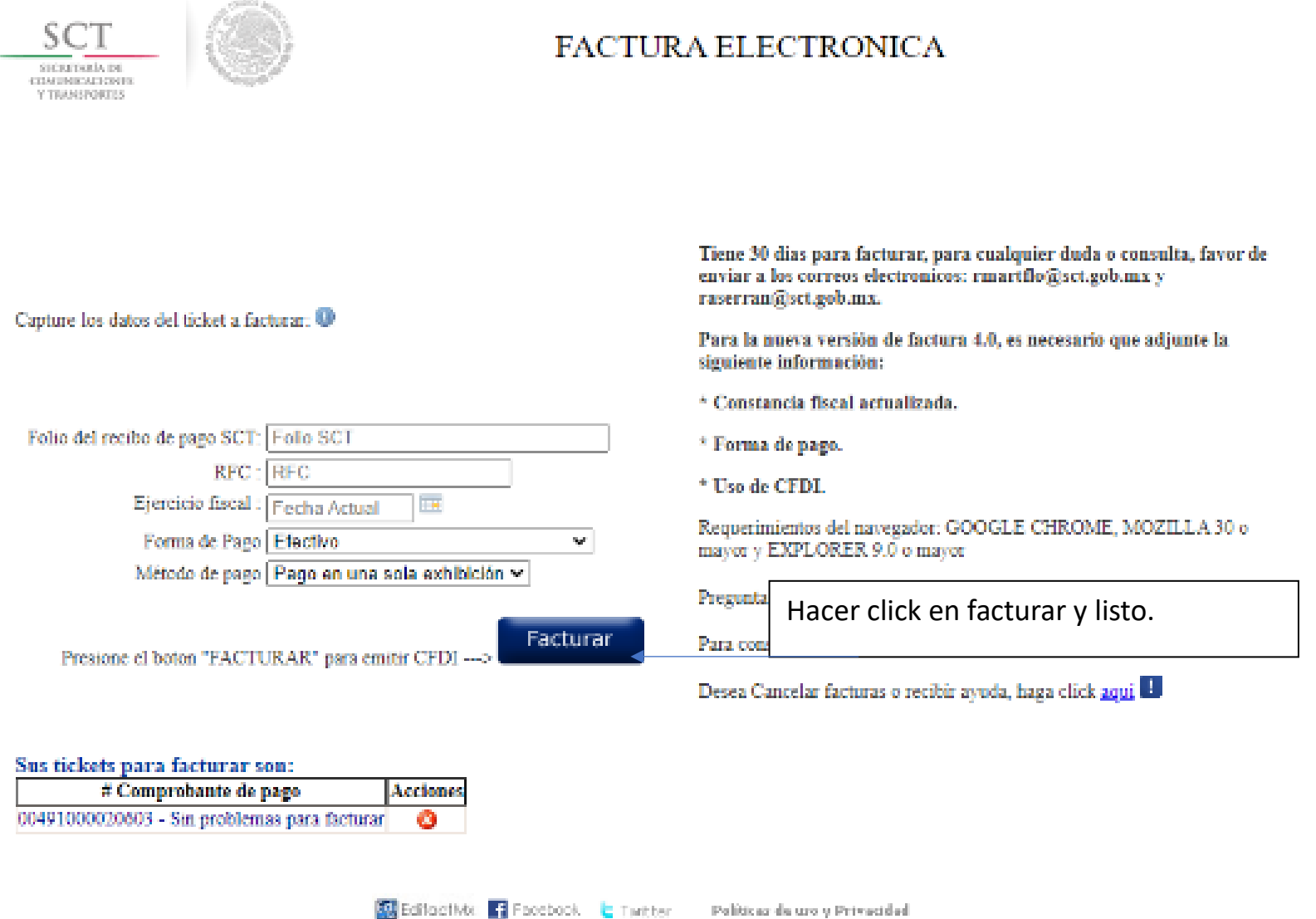

### Ya estará su factura generada y enviada a su email.

Gracias, por "*cielos mas seguros y amistosos*."